# **MRIcro**

MRIcro è un'applicazione free che permette di visualizzare immagini provenienti da una vasta gamma di scanner. Comprende strumenti di disegno che consentono ai neuropsicologi di calcolare il volume della lesione, identificare le regioni di coinvolgimento comune e creare mask delle lesioni per SPM99. MRIcro consente ai computer con sistema operativo Windows e Linux di visualizzare immagini mediche. Si tratta di un programma autonomo, ma include strumenti per integrare SPM (Statistical Parametric Mapping). MRIcro permette la visualizzazione e l'esportazione efficiente di immagini cerebrali. Inoltre, permette ai neuropsicologi di identificare le regioni di interesse (ROI, ad esempio, lesioni). MRIcro può creare intestazioni in formato Analyze per esportare immagini cerebrali verso altre piattaforme.

#### **Caratteristiche:**

- Converte le immagini mediche in formato Analyze SPM .
- Visualizza le immagini in formato Analyze (big o little endian).
- Crea intestazioni formato Analyze (big o little endian).
- Crea regioni di interesse 3D.
- Sovrappone più regioni di interesse.
- Ruota le immagini per corrispondere le immagini modello (template) SPM.
- Esporta le immagini in formato BMP, JPEG, PNG o TIF.

• Ha l'opzione "yoked images" che permette la visualizzazione legata di più immagini (ad esempio: visualizza le stesse coordinate delle scansioni PET e MRI).

Il manuale più un tutorial che spiega come usare MRIcro con SPM sono disponibili sul sito: **<http://www.cabiatl.com/mricro/>**

### **MRIcro for windows**

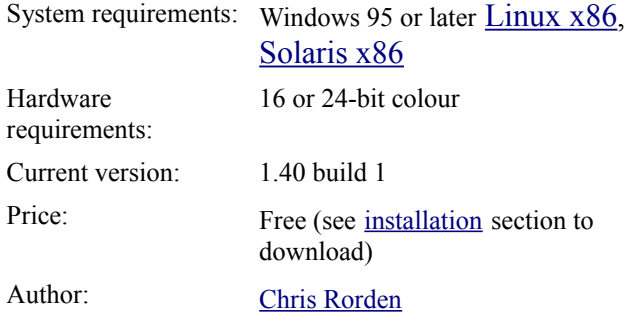

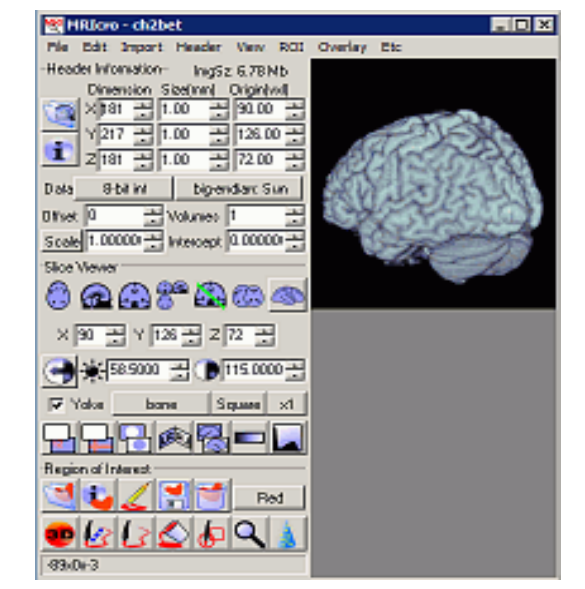

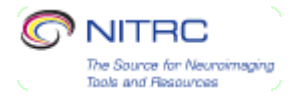

### **Installazione**

Nota: MRIcro supporta il formato di file Analyze. L'autore consiglia di utilizzare MRIcron. MRIcron supporta il formato Nifti e ha molte caratteristiche nuove. L'unica ragione per usare MRIcro invece di MRIcron è se si ha familiarità con questo software o se avete un computer con memoria limitata (<256 Mb).

Questa sezione descrive come installare MRIcro su un computer con il sistema operativo Windows. Ci è una pagina web a parte che descrive l'installazione della versione Linux di MRIcro.

1. Con il computer collegato al web, scaricare il programma installer 5,9 Mb, scegliere un mirror che sia vicino a voi.

2. Fare doppio clic sull'icona "mrinstall". Il programma di installazione vi darà la possibilità di installare i manuali, un campione di immagini MRI e altri file. Per impostazione predefinita, i file verranno installati in "C: \ Program Files \ MRIcro".

3. Per eseguire MRIcro, fare clic sul menu "Start ", selezionare "Programmi", scegliere la cartella "MRIcro" e cliccare sull'icona "MRIcro".

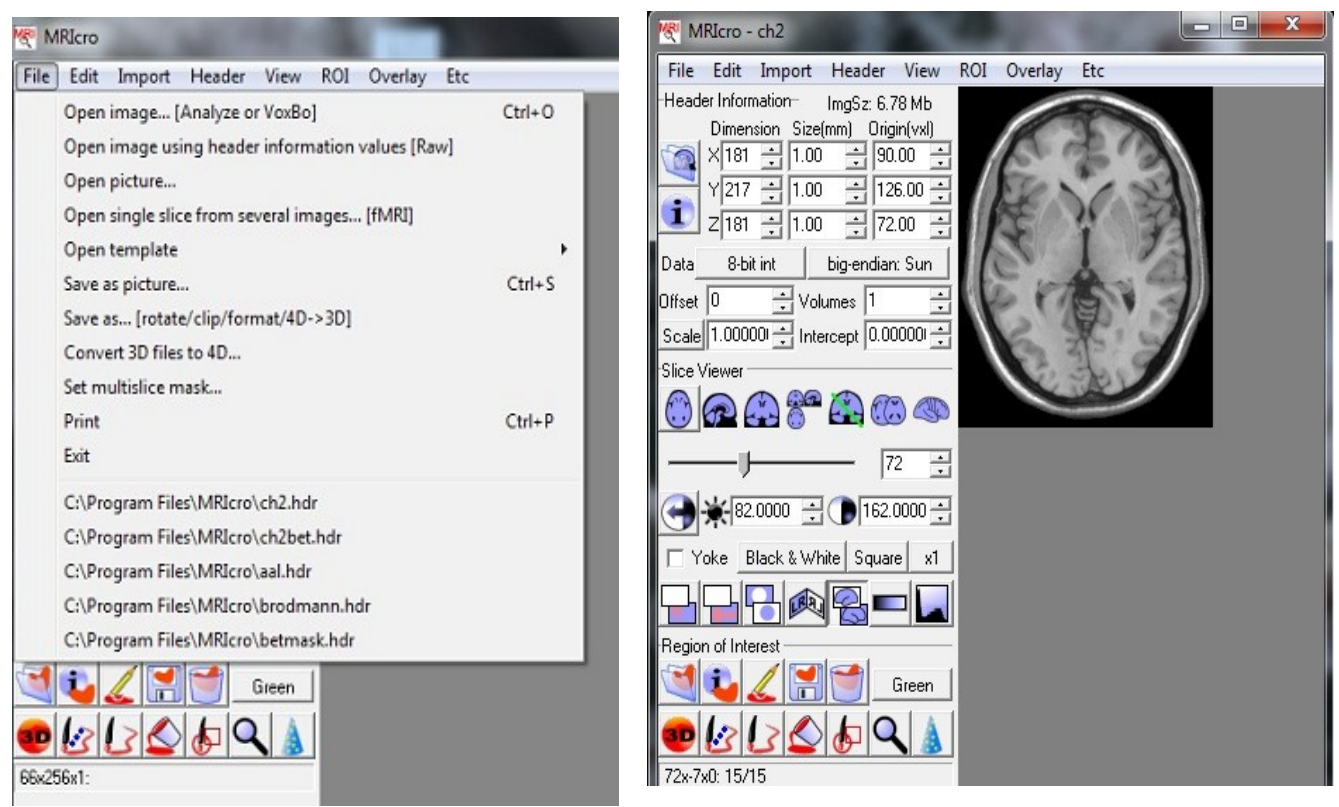

# **Visualizzare un immagine Selezionare "Open image....." dal menu "File"**

# 1. Il pannello "header information" (informazioni di intestazione)

**Caricare immagin**i : cliccare sul pulsante **'open Analyze format hdr/img pair'** 

Il commando 'open Analyze format hdr/img pair' consente di visualizzare un immagine in formato Analyze or NIfTI . Quando si preme questo pulsante si apre una finestra che consente di selezionare un file di intestazione per aprire. Successivamente, MRIcro tenterà di aprire un file di immagine con lo stesso nome (es.: se ho selezionato un' intestazione 'C:\17.**hdr**' MRIcro tenterà di aprire il file di immagine 'C:\17.img').

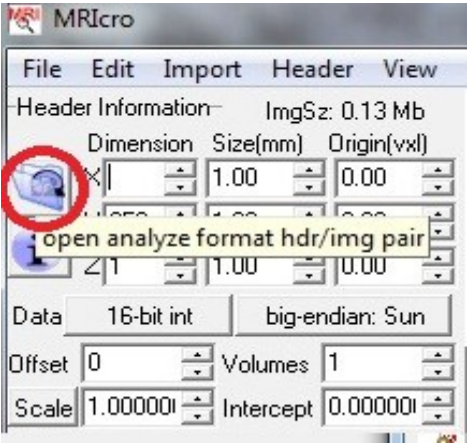

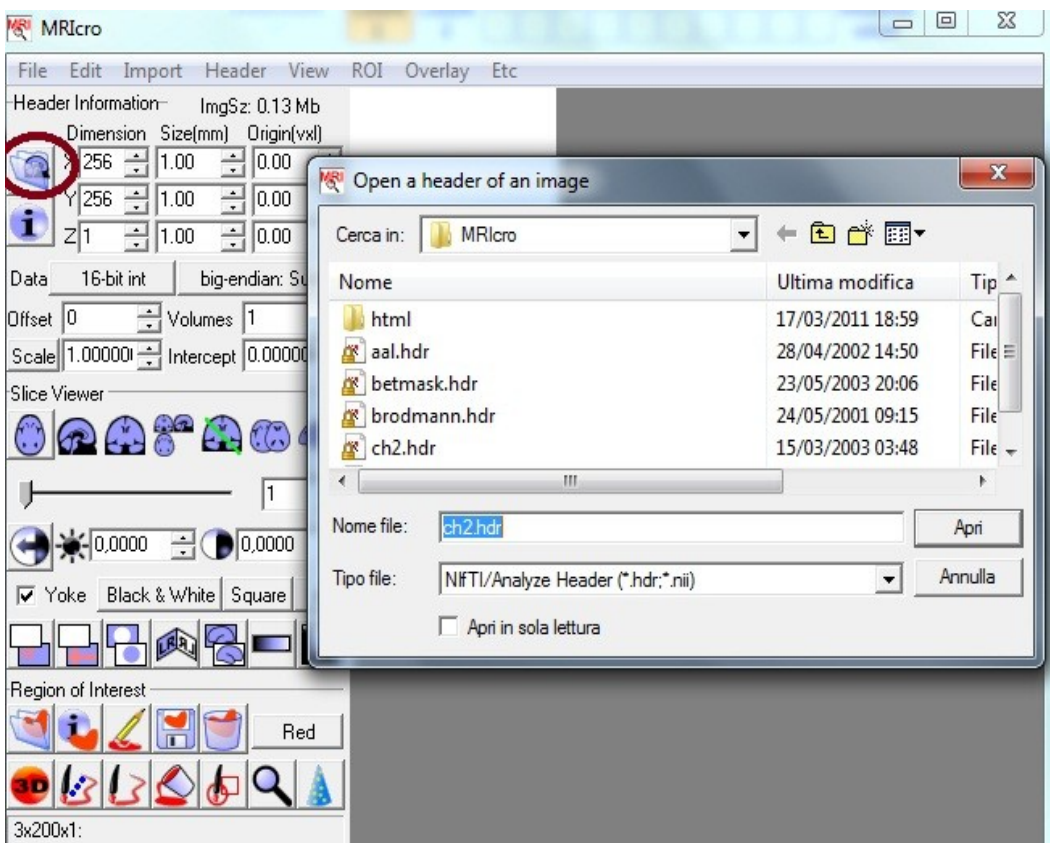

Con MRIcro è possibile visualizzare diversi formati di immagini mediche, tra cui il formato Analyze utilizzato da SPM. Le immagini in formato Analyze hanno due componenti:

- un file immagine (**\*.img**) che contiene i dati delle immagini raw (in formato grezzo, non elaborato)

- un file di intestazione (**\*.hdr**) che descrive le dimensioni dell'immagine, il formato dei dati e i commenti.

Il pannello "informazioni di intestazione" fa vedere le informazioni del file di intestazione e include una serie di pulsanti che permettono di aprire e visualizzare intestazioni.

Il pulsante **'show extended header information'** apre una finestra contenente informazioni aggiuntive sull' intestazione attualmente aperta (es. commenti sulla scansione, ID paziente, ecc.)

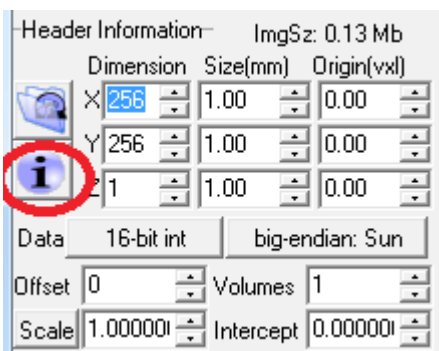

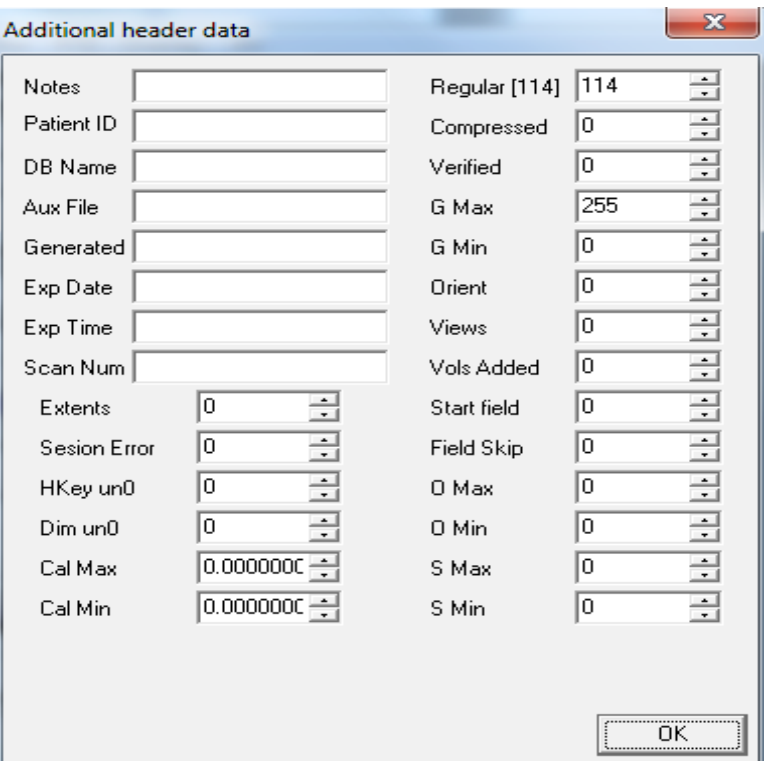

## 2. Il pannello "Slice viewer"

Il pannello "Slice viewer" consente di selezionare quale visualizzazione applicare all'immagine caricata. Le icone nella parte superiore del pannello permettono di selezionare quale piano dell'immagine viene visualizzato: assiale, sagittale, coronale o proiezione (assiale, sagittale e coronale contemporaneamente), rotazione libera, multislice e 3D.

Se l'immagine non corrisponde al pulsante selezionato, l'immagine non è stata salvata in formato assiale. Cliccando sul pulsante proiezione (projection), ci sono tre caselle di testo nella parte superiore del pannello. Esse permettono di impostare autonomamente le coordinate X, Y e Z che si desiderano visualizzare (alternativamente, si puo cliccare sull'immagine per selezionare le coordinate con il mouse)

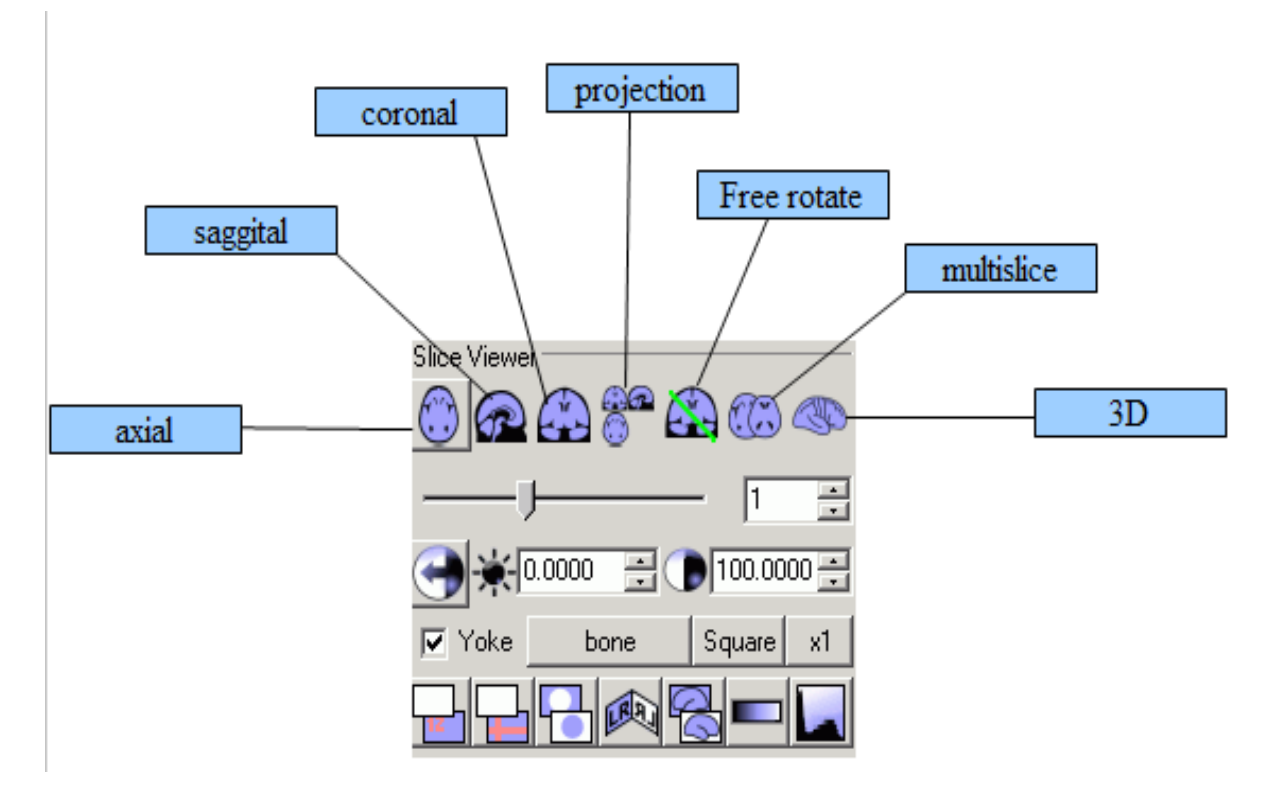

**Il cursore** seleziona quale slice viene visualizzata (alternativamente è possibile selezionare la slice nella casella (edit box) situata alla destra del cursore oppure premendo Fn1/Fn2 ; se il mouse ha una rotellina di scorrimento è possibile ruotare la rotellina per cambiare la slice)

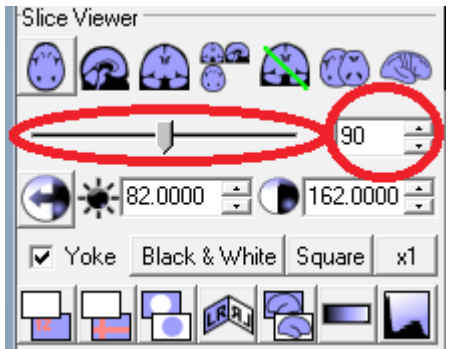

● Quando vengono visualizzate immagini in piano assiale, sagittale o coronale, appare un cursore che permette di impostare quale slice viene visualizzato

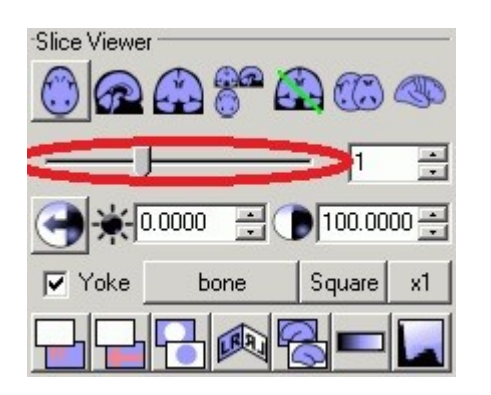

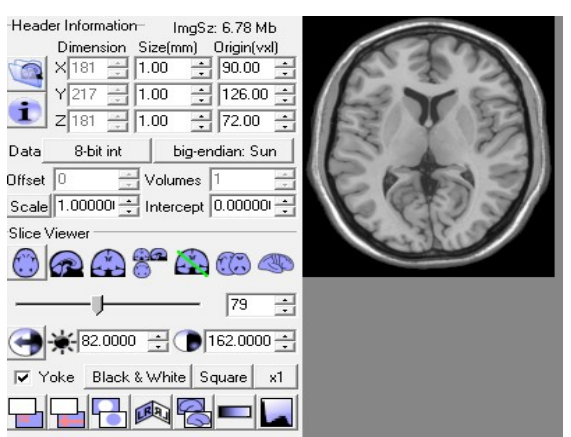

● Per le visualisazzioni "proiezione" (assiale, sagittale e coronale contemporaneamente) è possibile impostare le coordinate X, Y e Z in modo indipendente, regolando le tre caselle (edit box)

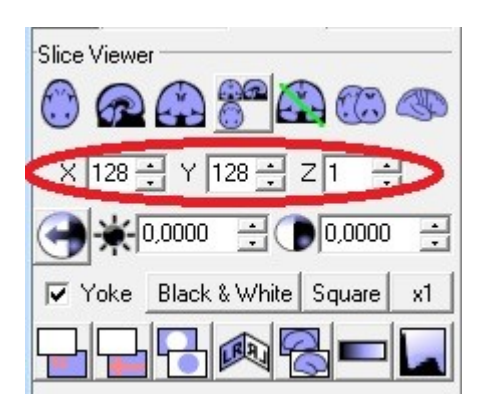

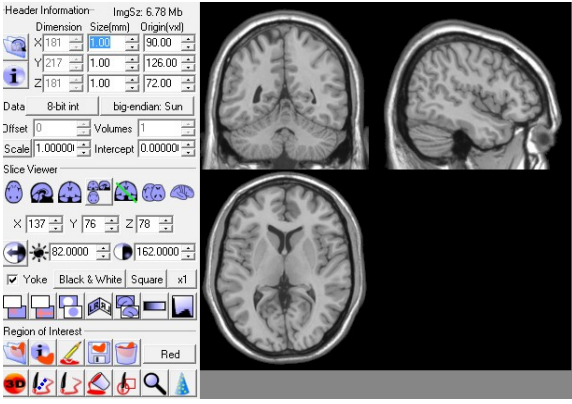

Selezionando il pulsante **free rotate** si apre una nuova finestra chiamata 'Rotazione libera' che permette di selezionare la sezione obliqua che si desidera visualizzare. È possibile:

- selezionare quale slice che si desidera visualizzare.

- impostare indipendentemente **yaw**, **roll** e **pitch** della scansione.
- le impostazioni **"pivot"** consentono di impostare l'asse per le rotazioni dell'immagine.
- spostare ("**nudge")** l'immagine (centrare l'immagine nel quadro)
- impostare le dimensioni della nuova immagine

Le visualizzazioni personalizzate possono essere salvate come immagini grafiche (graphic pictures) (utilizzando il comando '**File/Save as picture'**), stampate, oppure premere il pulsante **'Save"** nella parte inferiore della finestra per creare una nuova immagine in formato Analyze descritta dalle rotazioni personalizzate.

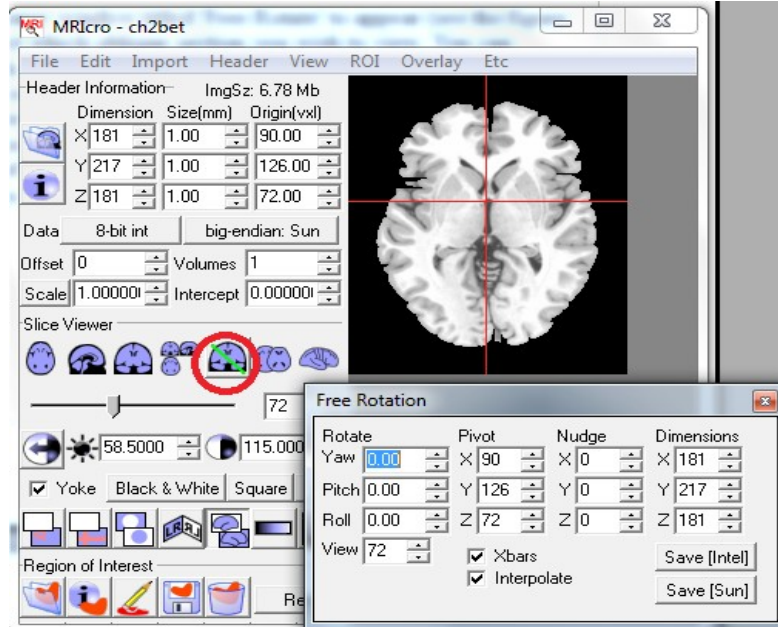

● Per visualizzare contemporaneamente una serie di sezioni trasversali o coronali premere il tasto **'multislice'**. Per poter funzionare, l'immagine deve essere caricata. Le slice possono essere selezionate nella finestra **'Opzioni'** che si apre dal menu **Etc** (ultimo a destra nella barra dei comandi) **Tinixill** 

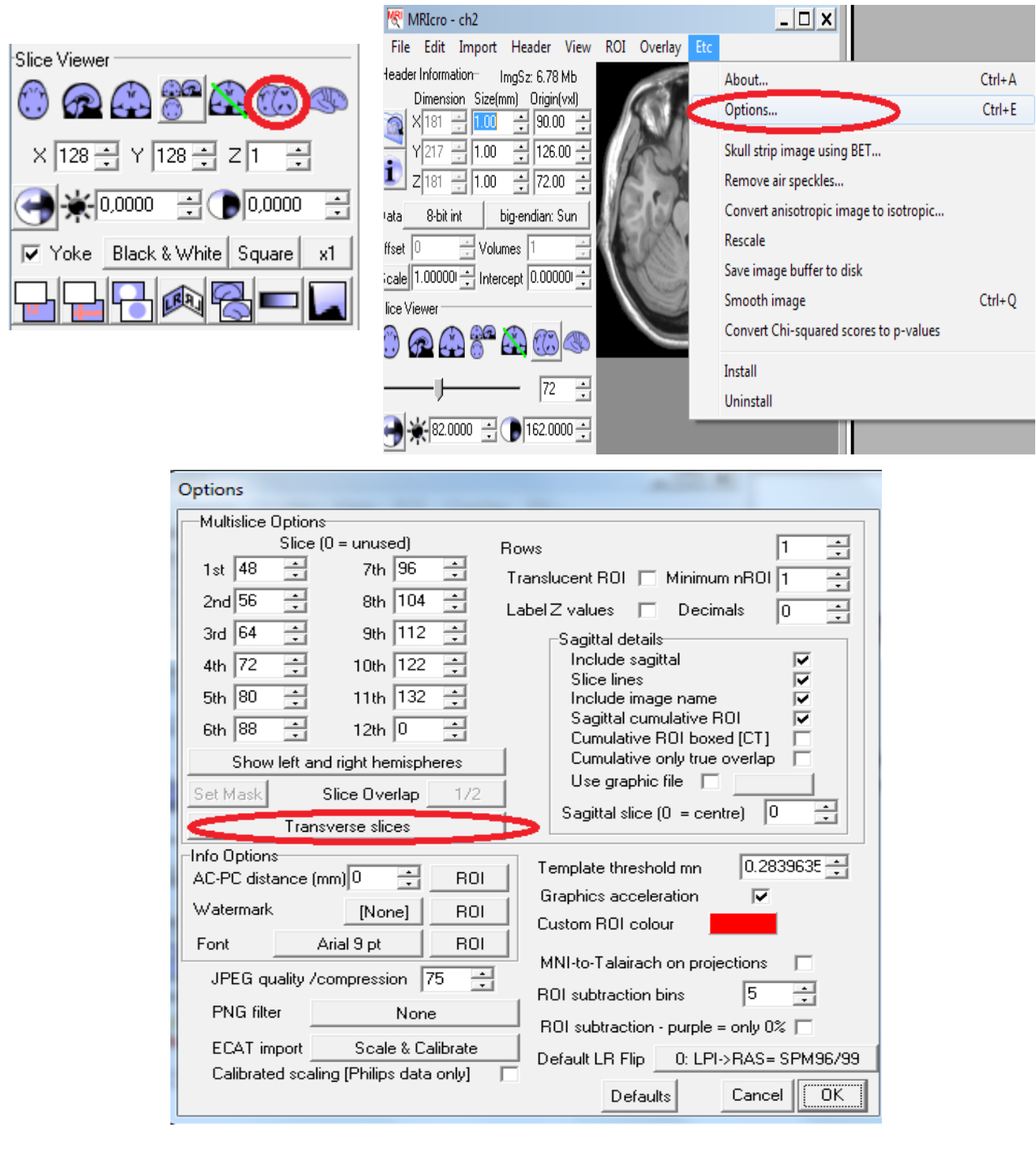

## **Luminosità e contrasto**

**La luminosità** ed **il contrasto** dell'immagine si possono regolare modificando i valori nelle caselle. Il pulsante **'Auto contrast' :** l'auto-bilanciamento funziona bene per le scansioni MRI, ma spesso non è appropriato per le scansioni CT, dove le ossa appaiono molto più luminose rispetto al cervello.

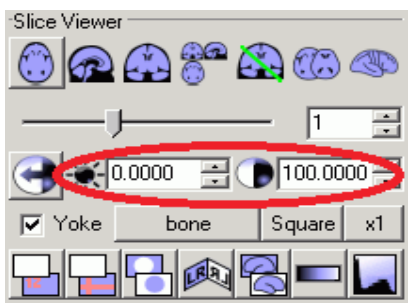

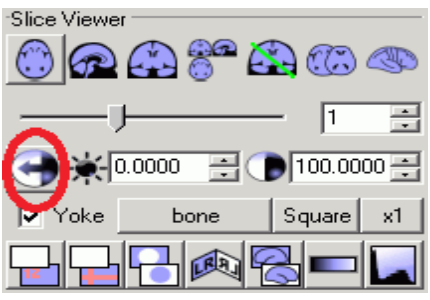

Per chi ha familiarità con le immagini mediche, parlare di **'window center' (C)** e **'window width' (W)** è semplicemente un modo di descrivere la **'luminosità'** ed il **'contrasto'** delle immagini. Questi valori sono particolarmente importanti per le scansioni Xray / CT / PET che tendono a generare delle intensità costantemente calibrate in modo da poter utilizzare una determinata coppia **C:W** per ogni immagine che si sta visualizzando (ad esempio 400:2000 potrebbe essere adatto per la visualizzazione delle ossa, mentre 50:350 potrebbe essere una scelta migliore per i tessuti molli). Si noti che nel caso della risonanza magnetica il contrasto è relativo, e quindi una coppia C: W che funziona bene per un protocollo sarà probabilmente inutile in un protocollo diverso o su un scanner diverso.

Per le scansioni CT è possibile ottenere delle buone impostazioni scegliendo uno dei **'Contrast Preset [CT]'** dal menu **'View'**. Per esempio, **'Contrast Preset [CT]' - 'Bone'** (ossa) imposta la **"window centre"** a 400 e la **"window width"** a 2000, ed è utile per evidenziare le ossa nelle scansioni CT.

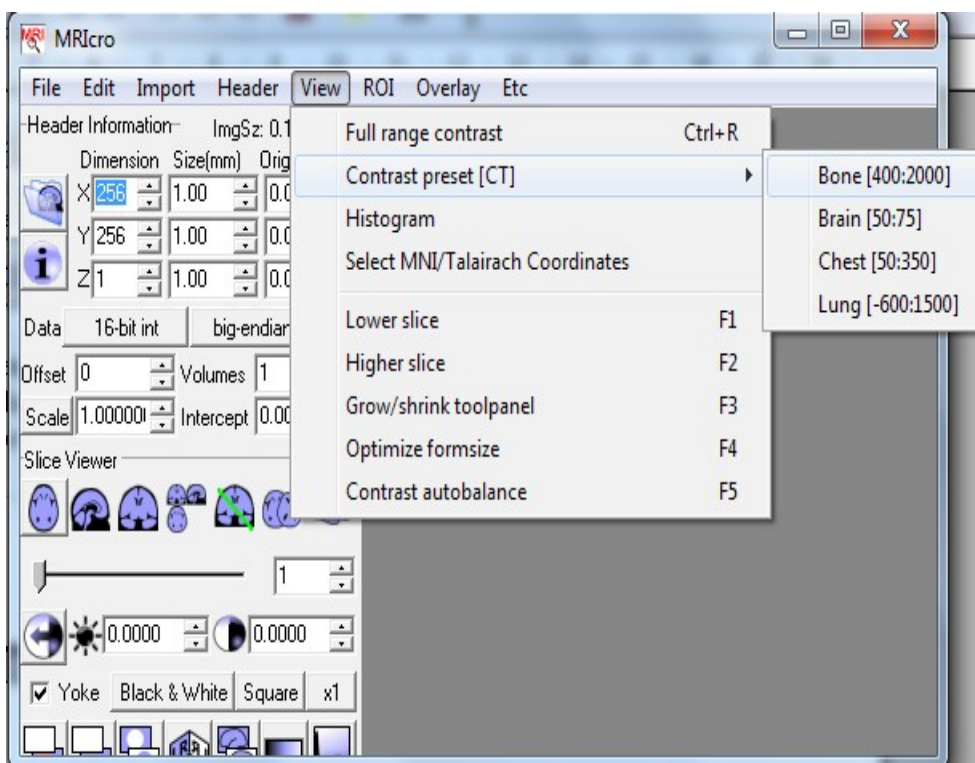

# **L'opzione Yoke**

Se stiamo visualizzando più immagini contemporaneamente (MRIcro è stato lanciato più di una volta) le visualizzazzioni si possono collegare (**yoke**), in modo che la stessa vista si rispecchia per ogni immagine (per fare funzionare questa opzione, assicurarsi che la casella "yoke" è stata selezionata!). L'opzione "Yoking" cercherà di far corrispondere le slices in base alle coordinate origine e dimensione Questo permette di confrontare la normalizzazione tra un'immagine e il suo modello (template) e di localizzare le strutture in una scansione PET confrontando la PET con la sua T1 MRI co-registrata.

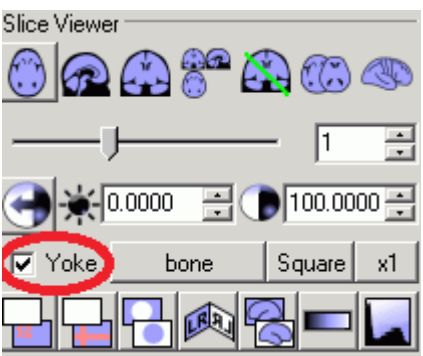

#### display/hyde information display/hide crossbars

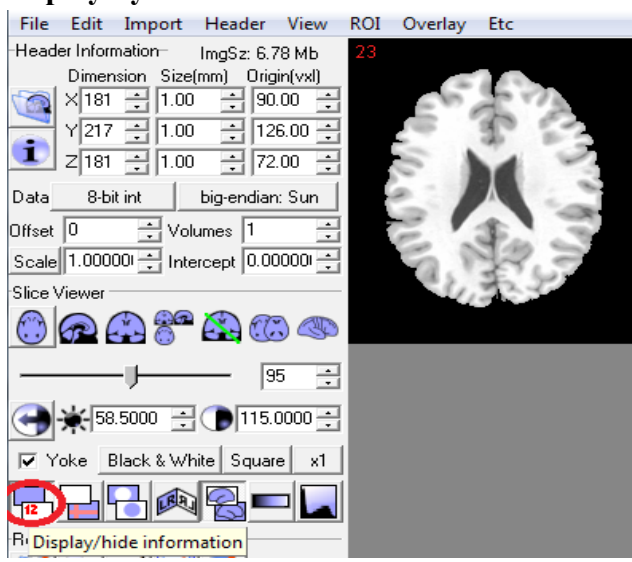

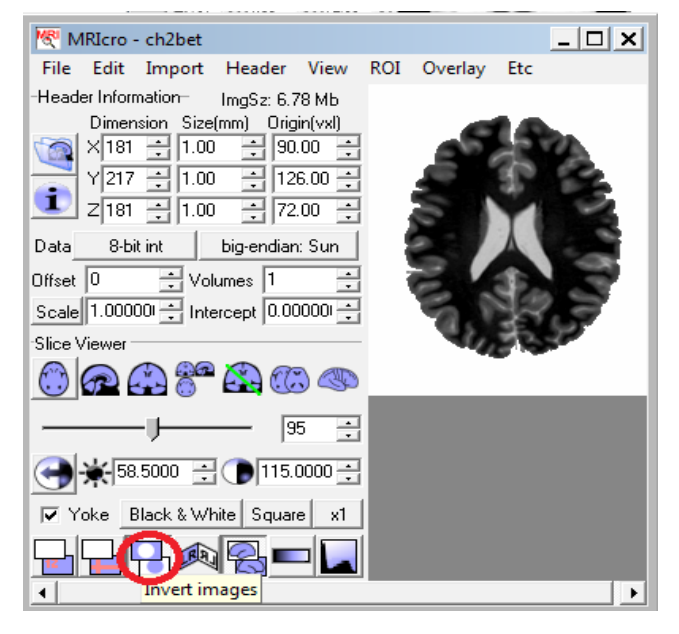

### **flip sagittal view (nose left or nose right) show colorbar**

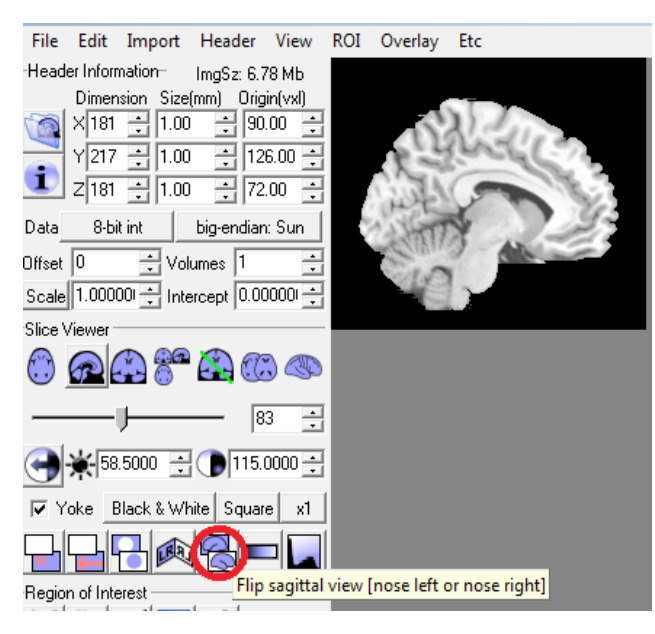

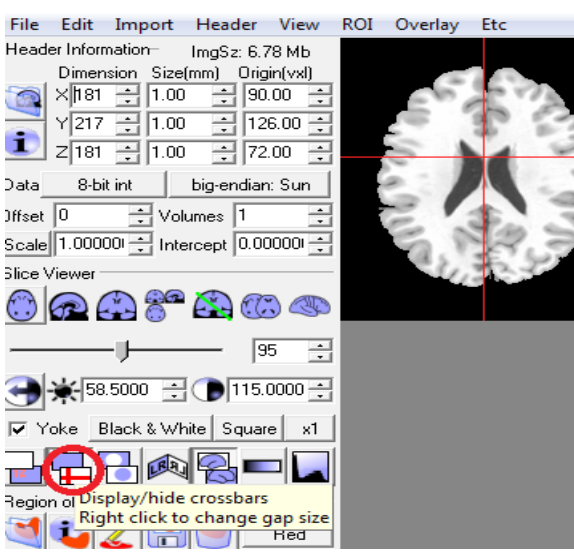

#### **invert images** reverse left and right

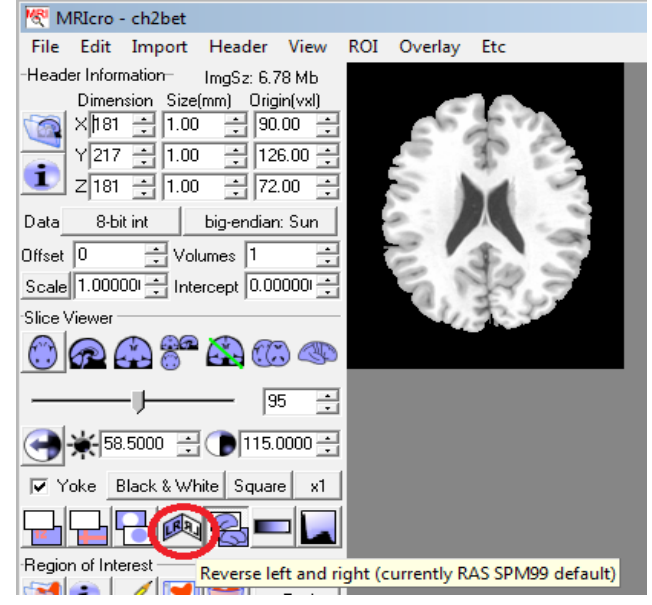

File Edit Import Header View ROI Overlay Etc Header Information- ImgSz: 6.78 Mb Dimension Size(mm) Origin(vxl) ? ×ொ⊞|ī.00 ∃|90.00 ∃  $\sqrt{217}$   $\frac{13}{21}$   $\sqrt{100}$   $\frac{13}{21}$   $\sqrt{126.00}$   $\frac{13}{21}$  $\frac{1}{2}$  z  $\frac{1}{181}$   $\frac{1}{15}$   $\frac{1}{100}$   $\frac{1}{15}$   $\frac{1}{1200}$   $\frac{1}{15}$ Data 8-bit int | big-endian: Sun Offset  $\boxed{0 \qquad \qquad \boxed{1} }$  Volumes  $\boxed{1}$ Scale 1.00000 : Intercept 0.00000 : Slice Viewer 0000000  $-1$   $\overline{95}$   $\overline{12}$ ← ★ 58.5000 → 115.0000 → V Yoke Black & White Square x1  $\boxdot$  M  $\odot$ -Region of Interest -Show colorbar <mark>sia dia k</mark> Right click for ROI density colorbar

#### **histogram**

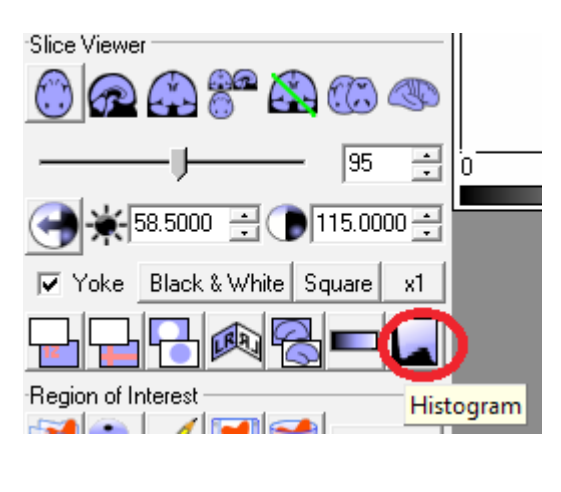

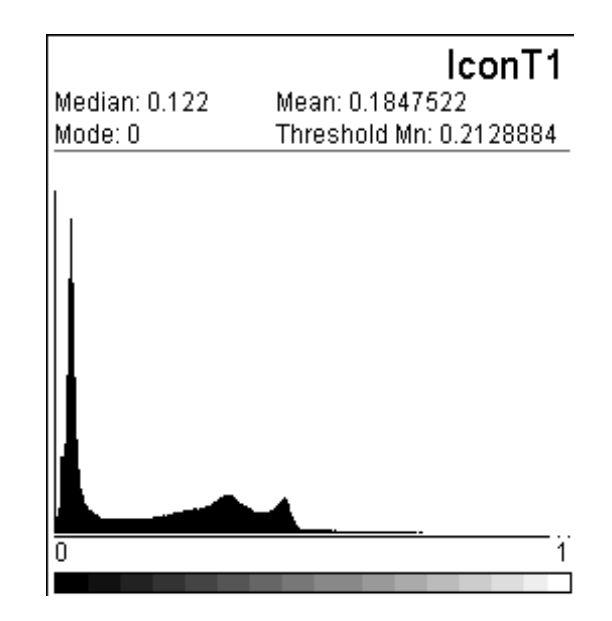

**Il pulsante istogramma** (situato in basso a destra del pannello) mostra la distribuzione della luminosità dei voxel nell'immagine attualmente aperta. Gli istogrammi possono essere creati anche per le regioni di interesse definite dall'utente. Si noti che il valore "Threshold Mn" vienne mostrato e questo può servire per impostare la scala d'intensità di un'immagine bersaglio per corrispondere un modello SPM.

# **3. Pannello "Region of interest"**

Il pannello **regioni d'interesse** contiene gli strumenti necessari per contrassegnare la sede delle lesioni o delle aree specifiche. Quando si carica un ROI, il volume viene visualizzato nell'angolo in basso a sinistra (in questo caso 2,6 centimetri cubi). MRIcro permette di disegnare regioni di interesse (ROI) tridimensionali. Questo è utile per indicare le regioni del cervello che hanno subito danni. Inoltre, il volume del ROI è calcolato.

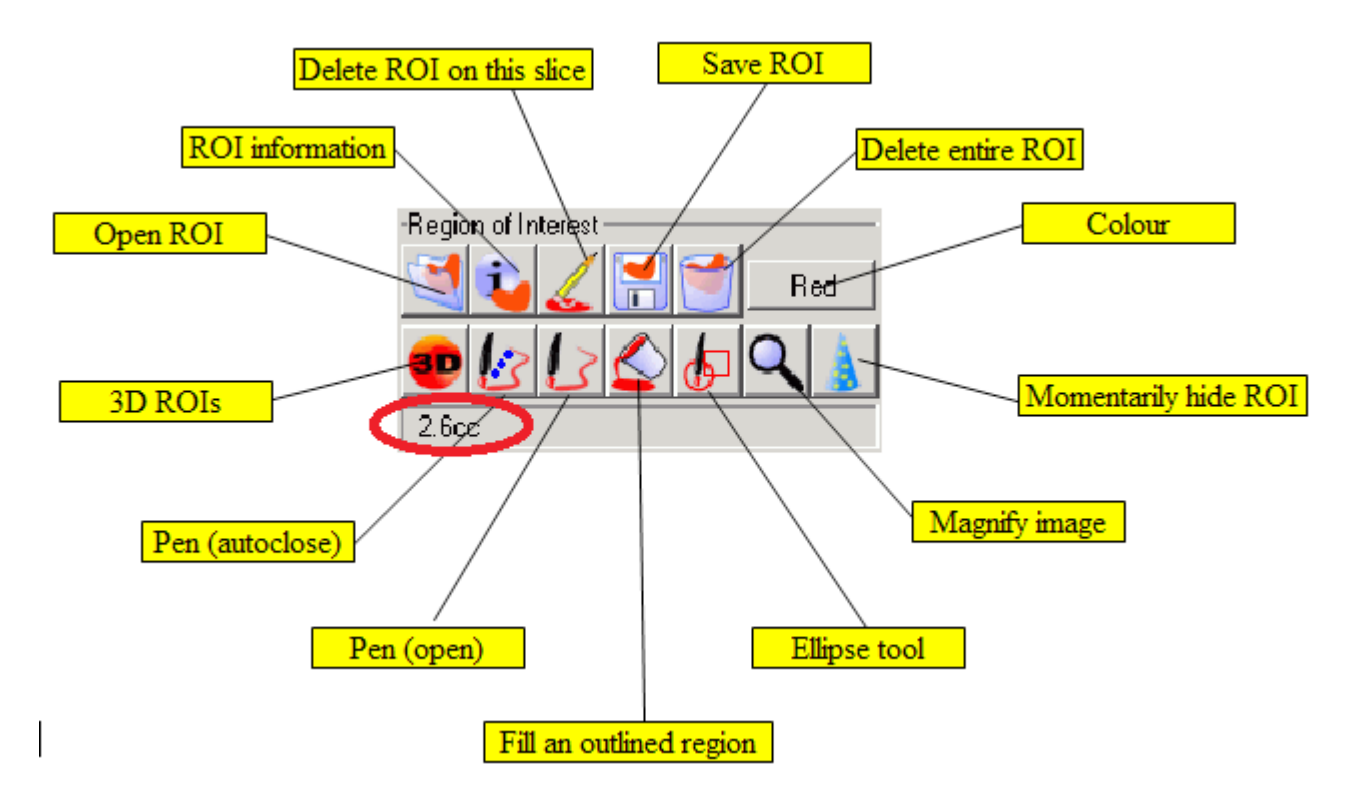

**●** Il pulsante '**open roi**' permette di selezionare ROI [s] per aprire. Se si desidera aprire più ROI contemporaneamente, premere il tasto Ctrl mentre si selezionano i nomi dei ROI. .

**●** Il tasto **ROI information** fa vedere l'intensità media di una regione di interesse (ROI), inoltre genera un istogramma di intensità dell'immagine

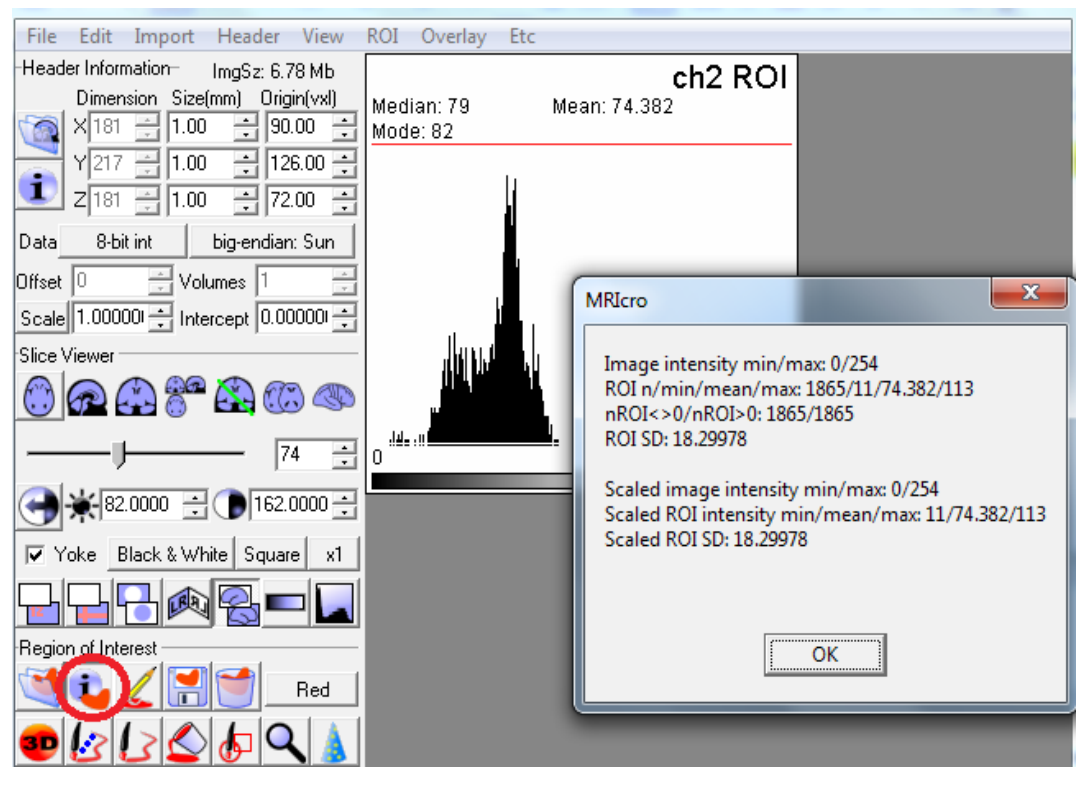

● Utilizzare il pulsante **'delete ROI on this slice'** (indicato da una matita che sta cancellando delle informazioni) per rimuovere la ROI solo dalla slice che si sta visualizzando in quel momento. Questo pulsante è utile se si commette un errore nel delineare o nel riempimento della ROI che si sta disegnando.

● Il pulsante **'save ROI'** consente di salvare un ROI che si è creato su disco.

● Per eliminare tutti gli attuali ROI [s] dalla memoria, fare clic su pulsante 'delete entire ROI' Se avete aperto ROI multiple, è necessario selezionare questo prima di creare un nuovo ROI (si può scrivere solo a un ROI alla volta). Il pulsante 'delete entire ROI' consente di chiudere un ROI.

● C'è un piccolo comando a tendina **("colour"**) che definisce il colore con cui ogni singolo ROI sarà disegnato (durante la visualizzazione di più ROI contemporaneamente, un set di colori arcobaleno verrà automaticamente utilizzato).

**●** Ci sono due penne: la penna **'closed pen'** (tasto di scelta rapida Fn6) che chiude automaticamente ogni contorno che abbiamo disegnato e la penna **'open pen'** (tasto Fn7) che non chiude automaticamente il contorno. Selezionare una delle penne per disegnare il contorno delle ROI.

**●** Il pulsante **'fill'** (tasto Fn8) puo essere utilizzato per riempire un ROI che è stato delimitato con la penna (in alternativa: clic destro con la penna selezionata). Prima di iniziare a creare un nuovo ROI è necessario caricare l'immagine, eliminare ogni ROI precedente (utilizzando i pulsanti 'save ROI' o 'delete entire ROI' sopra descritti), e impostare la visualizzazione a slice assiali, coronali o sagittali (non è possibile disegnare ROI in rotate, projection and multislice views). Tenendo premuto il tasto Shift mentre si usa la penna o il riempimento si cancellerà la ROI nella regione designata (con il tasto shift premuto clicca sul pulsante pen o fill e poi vai sull ROI che desideri cancellare) . In pratica, le ROI si possono trarre rapidamente selezionando la penna chiusa (tasto FN6) e utilizzando poi i tasti Fn1 e Fn2 per spostarsi su e giù sulle slice desiderate. Utilizzando la penna con il tasto Shift premuto è utile per tagliare i bordi indesiderati da un ROI.

Utilizzare il tasto sinistro del mouse per delineare il ROI, spostarsi poi al centro del ROI e click destro per riempire la regione. Una volta che il ROI è disegnato, utilizzare il pulsante 'Save ROI ' per salvare il ROI. Si noti che il volume ROI è mostrato nell pannello Regioni di interesse (calcolato sia in cc che in voxel, aggiornato quando si cambia la slice o si salva il ROI).

**●** L'icona "**momentarily hide ROI"** consente di nascondere temporaneamente una regione di interesse (Fn9 tasto di scelta rapida). Nascondendo e visualizzando rapidamente la ROI, è possibile

vedere se la ROI che avete disegnato mappa correttamente la regione che vi interessa.

Quando il mouse si sposta su un'immagine, due informazioni utili vengono visualizzati immediatamente sotto il pannello "**regioni di interesse"**. Il testo sul lato più a sinistra indica la posizione del mouse nello spazio Talaraich, seguito dall'intensità dell'immagine.

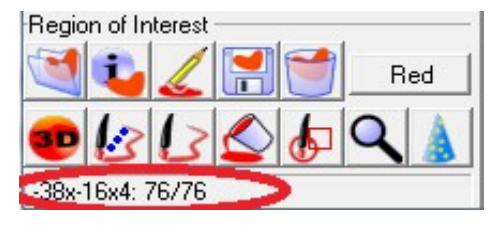

Dopo aver caricato più ROI, è possibile selezionare l'opzione **'ROI density colorbar'** dal menu **'ROI'** per elaborare il grafico della sovrapposizione tra ROI. I colori indicano il numero di ROI che si sovrappongono. Il colore più a sinistra (viola scuro) rappresenta l'indice per una singola ROI mentre il colore più a destra (rosso) rappresenta l'indice per la sovrapposizione di tutte le ROI. Questa funzione è dimostrata nella figura di qui sotto.

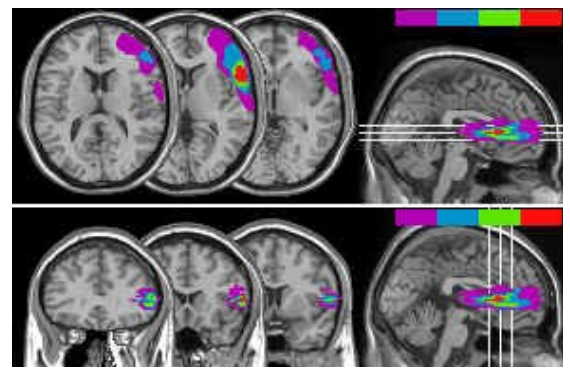

Queste figure illustrano MRI multislice con quattro ROI che si sovrappongono. La barra di colore in alto a destra indica la densità delle ROI (viola scuro per un solo ROI, rosso acceso per quattro ROI sovrapposti). Queste figure fanno vedere anche l'opzione **'mostra emisfero destro'** (dove sezioni successive si sovrappongono) selezionabile nella finestra **"Options"** che si apre dal menu **Etc** (Etc - Options - Show right hemisphere). Multislice possono essere generati sia per sezioni trasversali (pannello superiore) che per sezioni coronali (pannello inferiore).

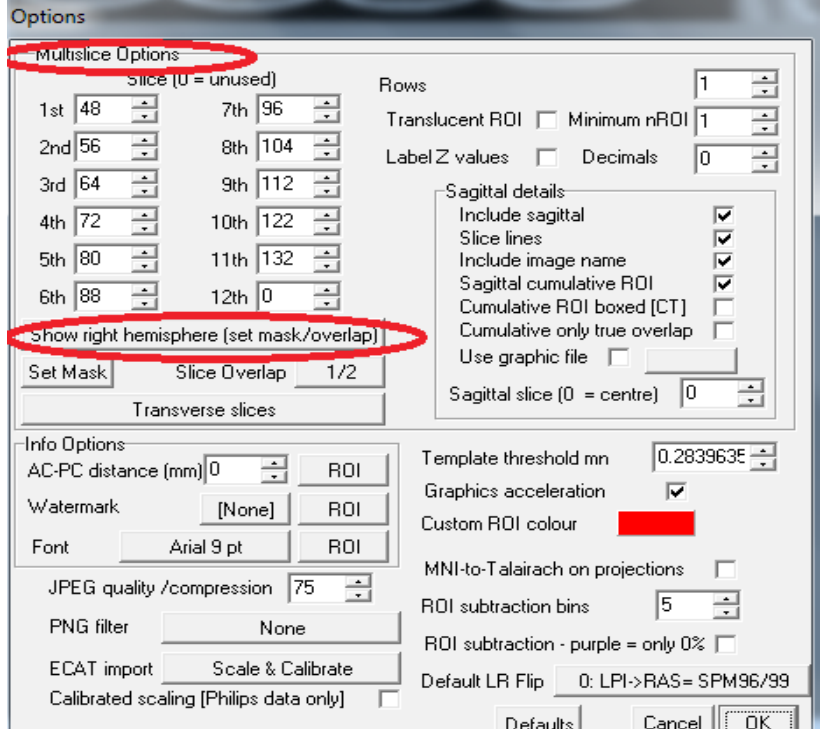

# Regions of interest (ROI)

Spesso è utile visualizzare la sovraposizione di regioni di interesse (ROI) provenienti da diversi individui. Ad esempio, dopo aver normalizzato le scansioni cerebrali di pazienti neurologici, può essere utile esplorare le regioni di coinvolgimento comuni ( regions of mutual involvement).

Ci sono un paio di questioni importanti da tenere presente quando si combinano ROI multipli. Prima di tutto, tutte le ROI devono essere derivate da immagini spazialmente coregistrate - ossia le ROI devono avere le stesse dimensioni voxel e dimensioni d'immagine.

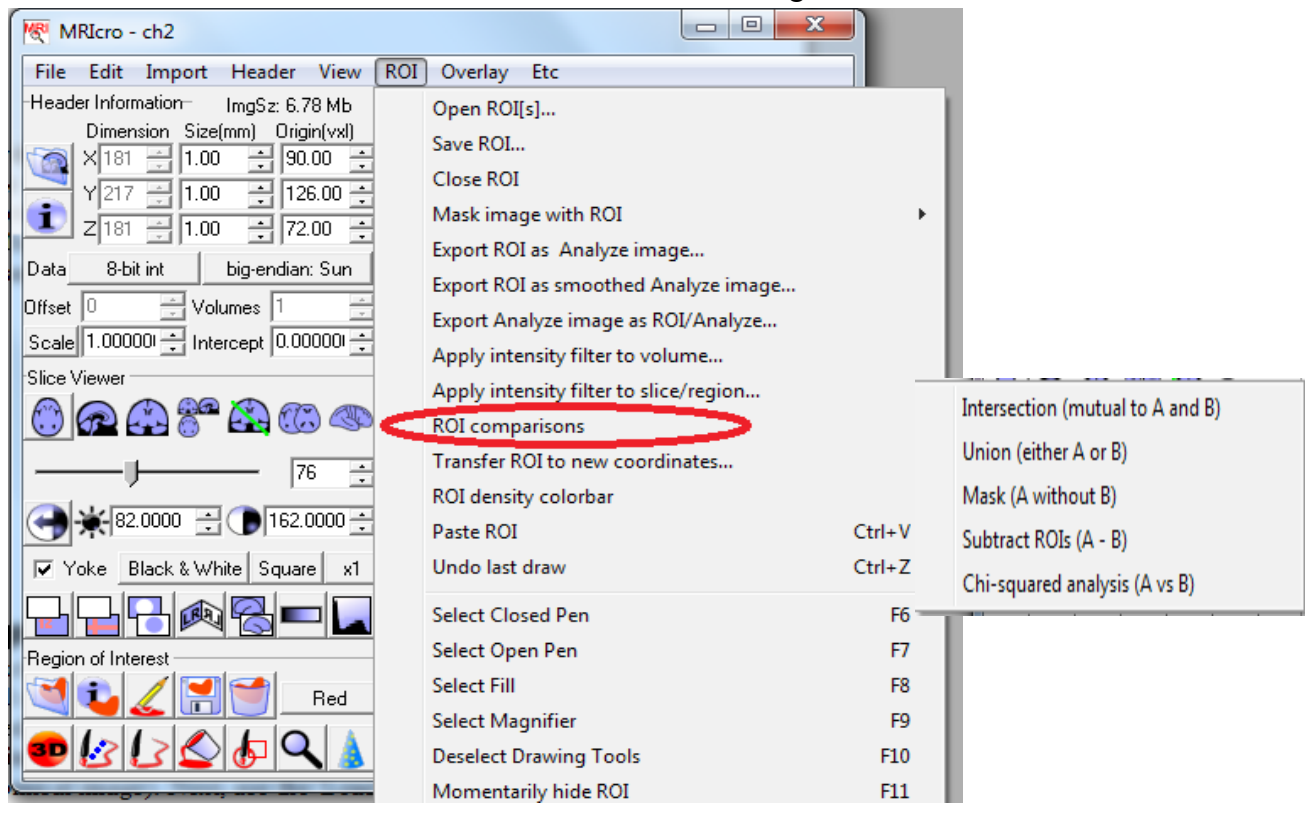

Consideriamo le ROI dei pazienti A e B. Questi due pazienti sono indicati nella figura seguente come 'A'e 'B'. Per prima cosa che potremmo generare è una **density plot**, che ci dovrebbe indicare quali regioni sono reciprocamente coinvolte. (rappresentato come  $A + B$  nella figura).

Per farlo, possiamo effettuare le seguenti operazioni:

1. aprire un'immagine modello (template) che ha le stesse dimensioni spaziali delle immagini del paziente.

2. Menu **ROI** - **'Open ROI[s].**..' e selezionare le ROI che vogliamo aprire (Control + clic su nomi dei file)

3. Il programma mostra ora le lesioni sovrapposte, come illustrato da A + B.

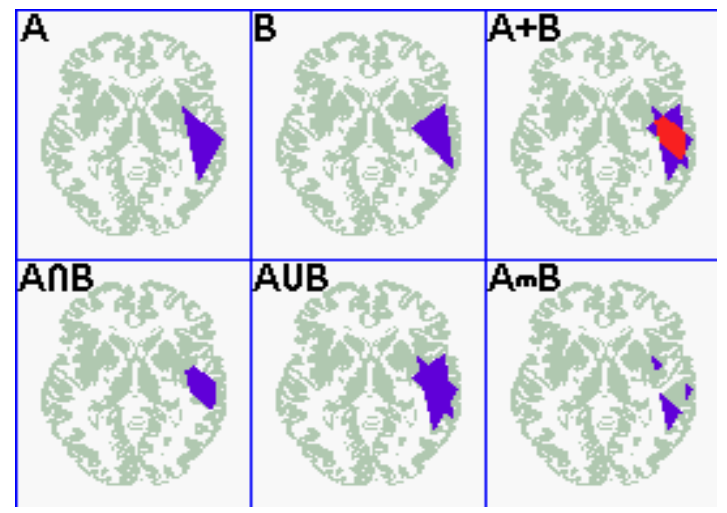

MRIcro include tre **operatori logici ROI - intersezione, unione e sottrazione.** Ognuno di questi comandi si trova nel sottomenu **"ROI comparisons"** del menu **"ROI".**

● INTERSECTION permette di trovare la regione che è coinvolta in due gruppi di pazienti. In questo caso, si calcola l'intersezione dei due insiemi di dati (una logica "E"): Solo i voxel che sono presenti in tutte le ROI saranno presenti nelle ROI di output (A∩B)

● UNION permette di esaminare l'unione di due insiemi di dati (un logico "O"): i voxel presenti in qualsiasi delle ROI saranno inclusi nella ROI di output (AUB nella figura sopra).

**●** MASK permette di identificare la regione che è unica per A (AmB nella figura sopra). Si noti che nell'esempio sopra riportato sono stati confrontati solo due regioni di interesse. E comunque possibile applicare il confronto fra più ROI contemporaneamente (Ctrl + clic sul nome del file per selezionare ROI multiple)

Le **Lesion density plots (**A + B nella figura sopra) sono diventate lo strumento di metodo comune nel tentativo di dedurre il ruolo funzionale di una regione anatomica. Tuttavia, è necessario stare attenti con le inferenze derivate da Lesion density plots

Uno dei problemi è che le dimensioni e l'entità delle lesioni presenti in modo naturale sono determinate in genere dalle caratteristiche del sistema vascolare (per stroke) e dalla suscettibilità all' impatto e lesioni assonali diffuse (per il trauma cranico), piuttosto che corrispondere ad una determinata funzione. Quindi, sovrapponendo semplicemente le lesioni dei pazienti che mostrano un deficit specifico, evidenzierà spesso le regioni coinvolte nella funzione così come le regioni semplicemente più sensibili ai danni.

Una possibile soluzione è quella di fare un'**analisi di sottrazione** per confrontare direttamente i pazienti che presentano un deficit specifico con i pazienti di controllo. Le regioni che sono suscettibili al danno si verificheranno con frequenza simile in entrambi i gruppi e saranno efficacemente annullati. D'altra parte, le regioni che sono necessarie per la funzione target tenderanno ad essere danneggiate nei pazienti target ma non nei pazienti di controllo.

In ogni caso, si noti che le lesioni presenti naturalmente variano molto nella posizione e l'ampiezza del danno, aggiungendo una quantità enorme di variabilità in un'analisi. Questa grande varianza riduce sostanzialmente il potere dei studi anatomici. Una soluzione è quella di condurre l'analisi su un grande numero di pazienti. Una seconda soluzione è quella di limitare l'analisi a pazienti con lesioni focali.

**●** Il sottomenu **"ROI comparisons"** consente anche di confrontare sottrazioni tra due gruppi diversi di pazienti. Questo permette di individuare se alcune regioni sono più comuni per una patologia rispetto ad un altra. Per applicare questo comando, dovete prima aprire la vostra immagine modello (template image). Scegliete poi il comando **"Subtract ROIs".** Vi verrà richiesto di selezionare le ROI positive dopodiché vi verra chiesto di selezionare le ROI negative.

La figura sotto illustra due gruppi di pazienti (A e B). I pannelli a destra mostrano la sottrazione tra questi due gruppi (AB, AB%). È possibile sottrarre sia numeri assoluti che percentuali relativi (l'impostazione predefinita). Selezionare **'ROI density colorbar'** dal menu ROI per vedere la leggenda. La sottrazione percentuale mostra 11 livelli di ROI: ogni barra rappresenta incrementi di 20% - così il azzuro più chiaro rappresenta 81-100% B. La barra centrale (colore viola) indica le regioni in cui vi è una percentuale identica di A e B (0%). I confronti sono particolarmente significativi quando entrambi i gruppi hanno la stessa dimensione.

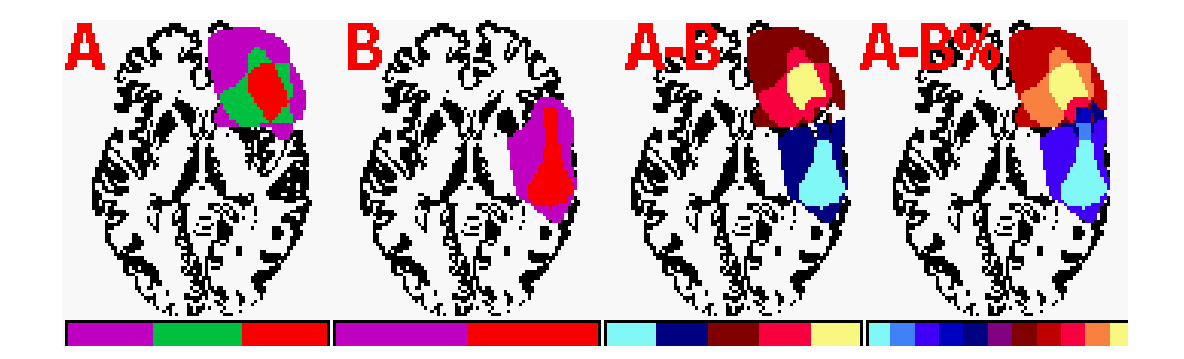

# **Overlays [Statistical Maps]**

Il menu **'overlay'** permette di selezionare un'immagine che si sovrappone su un'altra. Questo è utile per la visualizzazione di mappe statistiche funzionali (generate con SPM per dati PET, la fMRI o SPECT). Il menu **Overlays** (Sovrapposizioni) può essere utilizzato anche per controllare la coregistrazione di due immagini. Per visualizzare una sovrapposizione, si deve prima scegliere l'immagine primaria che si desidera utilizzare (ad esempio, uso il comando 'Open' dal menu File per selezionare l'immagine anatomica desiderata). Successivamente, utilizzare il comando **'Load overlay'** nel menu Overlay per selezionare l'immagine che si desidera sovrapporre.

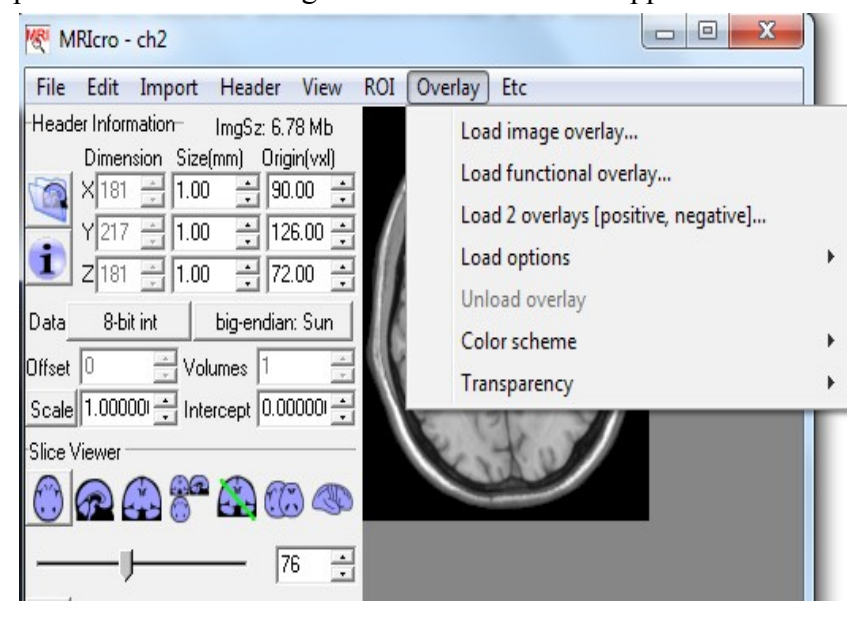

# **Selecting coordinates**

Il comando **'Select MNI / Talairach Coordinate'** nel menu **'View'** permette di specificare quale regione del cervello si desidera visualizzare. Digitando le coordinate (x, y, z) si possono scegliere le slice desiderate. Questo comando ha senso solo se l'immagine è stata **normalizzata.** Ci sono due strutture di riferimento diffusi per l'imaging cerebrale: **lo spazio MNI** (Montreal Neurological Institute) utilizzato da SPM e **lo spazio Talairach** (utilizzato nel atlante di Talairach e Tournoux).

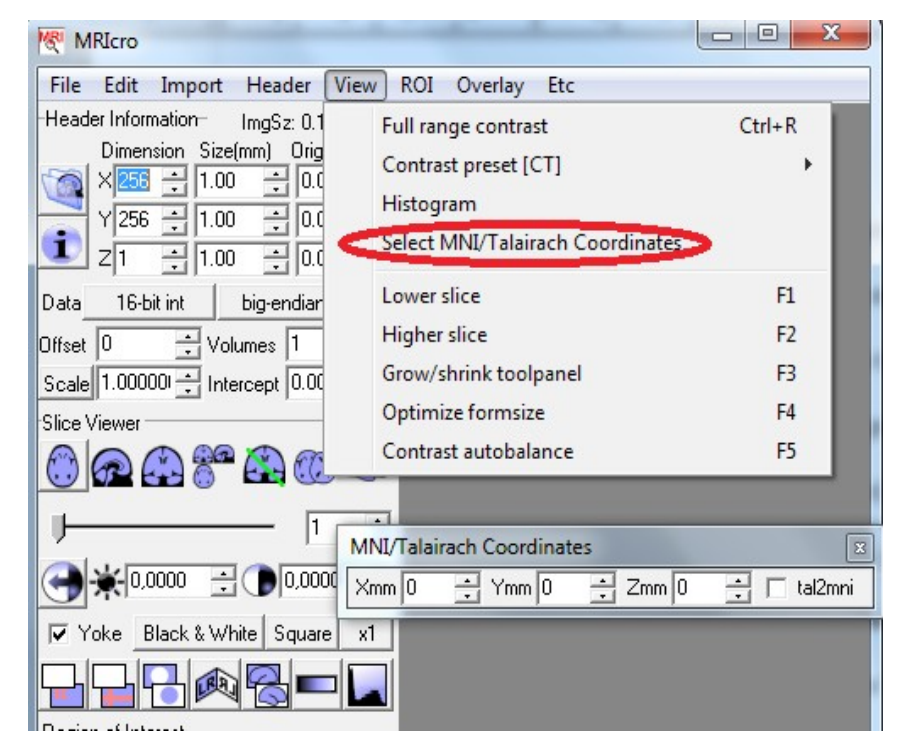

C'è una casella nella finestra delle coordinate che permette di impostare quale struttura di riferimento si desidera utilizzare (le coordinate Talairach/ lo spazio MNI).

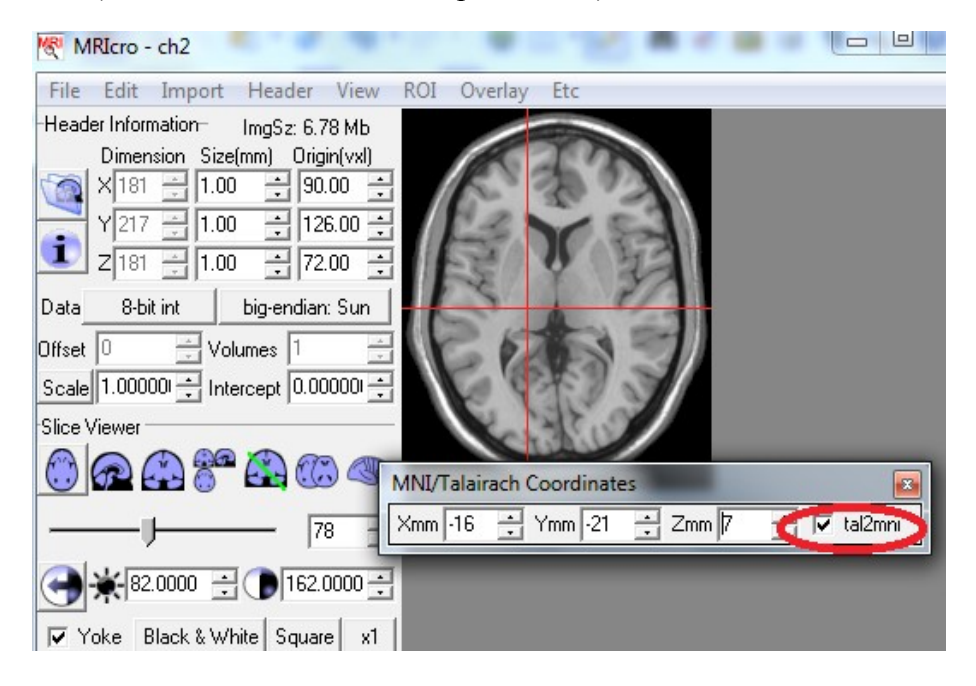

Se si esamina un'immagine dall'atlante Talairach e Tournoux (a sinistra) è necessario assicurarsi la casella **'tal2mni'** è stata selezionata (in rosso). D'altra parte, se si considerano i risultati SPM, assicurarsi che questa funzione sia stata disattivata.

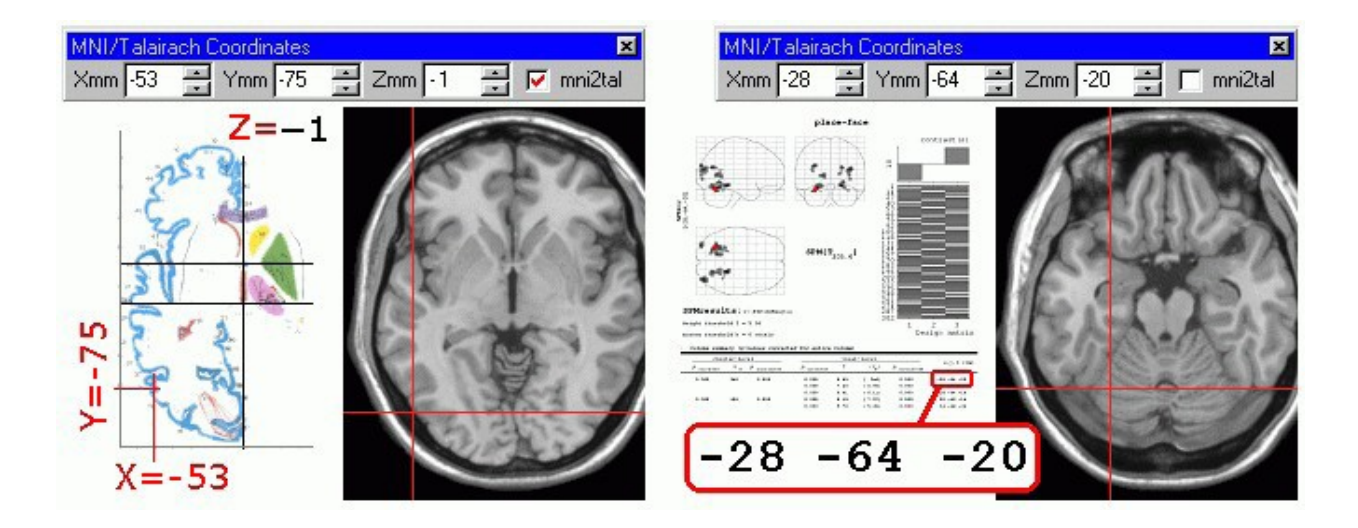

## **Updates.**

MRIcro software and help manual are available from **<http://www.mricro.com/>**

### **Bibliografia e sitografia**

**●** Rorden, C., Brett, M. (2000) Stereotaxic display of brain lesions. Behavioural Neurology, 12, 191- 200

**●** Rorden C. and Karnath, H-O (2004) Using human brain lesions to infer function: a relic from a past era in the fMRI age?. Nature reviews | Neuroscience, 5, 813-819

• Karnath H - O, Himmelbach M, Rorden C. The subcortical anatomy of human spatial neglect: putamen, caudate nucleus, and pulvinar. Brain 2002; 125: 350–60.

**MRIcro** <http://www.cabiatl.com/mricro/>

### **Neuroanatomy Atlas**

<http://www.cabiatl.com/mricro/anatomy/home.html>

# **Center for advanced brain imaging – fMRI courses**

<http://www.cabiatl.com/CABI/resources/course/> per slide del corso di fMRI "Neuroimaging: from image to inference". (Chris Rorden e Paul Corballis)

**Statistics freeware** <http://www.cabiatl.com/mricro/stats/index.html> **ezANOVA freeware** <http://www.cabiatl.com/mricro/ezanova/index.html>

# **The Basics of MRI Joseph P. Hornak (Edizione italiana)**

<http://www.cis.rit.edu/htbooks/mri/inside-i.htm>

## **THE WHOLE BRAIN ATLAS**

<http://www.med.harvard.edu/AANLIB/home.html>

**CEREFY NEURORADIOLOGY ATLAS**

<http://www.cerefy.com/>

# **SPM Statistical Parametric Mapping**

<http://www.fil.ion.ucl.ac.uk/spm/>

**Statistical Parametric Mapping** refers to the construction and assessment of spatially extended statistical processes used to test hypotheses about functional imaging data. These ideas have been instantiated in software that is called SPM. The SPM software package has been designed for the **analysis of brain imaging data sequences**. The sequences can be a series of images from different cohorts, or time-series from the same subject. The current release is designed for the analysis of [fMRI,](file:///C:/Users/karina/spm/doc/biblio/Keyword/FMRI.html) [PET,](file:///C:/Users/karina/spm/doc/biblio/Keyword/PET.html) SPECT, [EEG](file:///C:/Users/karina/spm/doc/biblio/Keyword/EEG.html) and [MEG.](file:///C:/Users/karina/spm/doc/biblio/Keyword/MEG.html)

# **TALAIRACH BRAIN ATLAS**

<http://www.talairach.org/> <http://www.talairach.org/applet/> [http://www.brainvoyager.de/BV2000OnlineHelp/BrainVoyagerWebHelp/Talairach\\_brain\\_atlas.htm](http://www.brainvoyager.de/BV2000OnlineHelp/BrainVoyagerWebHelp/Talairach_brain_atlas.htm)